# **COLUMNAS PERIODÍSTICAS**

Word nos permite trabajar con columnas periodísticas. En un principio mientras no indiquemos nada, el propio programa gestionará las columnas y realizará los saltos de una columna a otra cuando llegue al final de la página. Otra posibilidad es que nosotros mismos decidamos cuándo queremos pasar a la otra columna insertando un salto manual de columna. Hemos de tener en cuenta que todos los trabajos que realicemos con columnas podrían también realizarse utilizando tablas, pero en ellas siempre tendremos que realizar los saltos de columna y si decidimos modificar el número de columnas, éstas no se reorganizarán automáticamente, sino que tendremos que hacerlo nosotros.

Los pasos para crear columnas son:

- Seleccionar las opciones **Formato** y **Columnas**.
- Establecer el número de columnas en el recuadro **Número de columnas**. Pulsar **Aceptar**.
- Pasar de **Página normal** a **Diseño de impresión** seleccionando las opciones **Ver** y **Diseño de impresión**.

También puede utilizarse el botón **Columnas** en lugar de llevar a cabo los dos primeros pasos.

A. Define un documento de tres columnas y copia un texto que ocupe una columna entera. Podrás observar cómo automáticamente salta de una columna a otra.

1. Introduce el texto que aparece a continuación teniendo en cuenta que para pasar de una columna a otra deberás realizar un salto manual de columna seleccionando las opciones **Insertar** y **Salto** y seleccionando **Salto de columna** en el recuadro **Insertar**.

**los países** 

**renta per cápita se estimaba** 

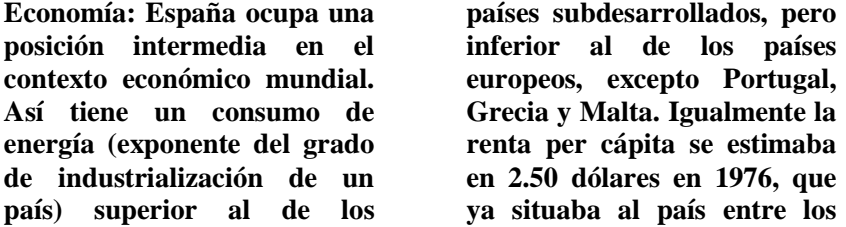

**desarrollados, pero aún es notablemente inferior a los 5.000 dólares de promedio de los países de la Europa comunitaria.**

2. Guarda el texto con el nombre de **Columnas**.

B. Crea un nuevo documento e introduce el texto que aparece a continuación siguiendo los pasos:

1. Introduce el primer bloque de texto (**ESPAÑA- Recursos económicos**).

2. Con el cursor debajo del texto, insertar un salto de sección de la siguiente forma:

- Selecciona las opciones **Insertar** y **Salto.**
- Selecciona **Continuo** en el recuadro **Saltos de sección**.

3. Establece tres columnas en el documento.

4. Inserta el bloque 2º insertando el fichero **Columnas.doc** ya creado de la siguiente forma:

- Selecciona las opciones **Insertar** y **Archivo**.
- Selecciona en la lista de ficheros **Columnas.doc**.
- 5. Con el cursor al final del bloque insertado, inserta un nuevo salto de sección.

6. Establece una sola columna en esta sección e introduce el bloque 3º.

# **ESPAÑA - Recursos económicos**

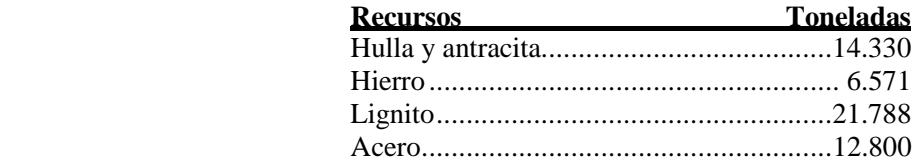

**Economía: España ocupa una posición intermedia en el contexto económico mundial. Así tiene un consumo de energía (exponente del grado de industrialización de un país) superior al de los** 

**países subdesarrollados, pero inferior al de los países europeos, excepto Portugal, Grecia y Malta. Igualmente la renta per cápita se estimaba en 2.50 dólares en 1976, que ya situaba al país entre los**

**desarrollados, pero aún es notablemente inferior a los 5.000 dólares de promedio de los países de la Europa comunitaria.**

**ESPAÑA - Situación social** 

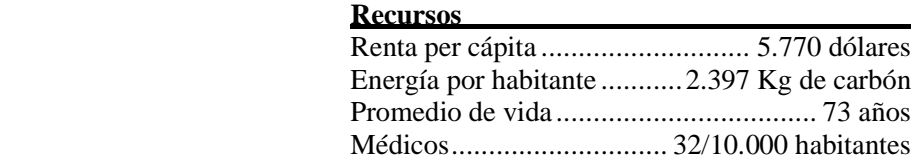

7. Guarda el documento como **Texto 28**.

C. Crea un nuevo documento e introduce el siguiente texto con líneas entre las columnas:

## **AUTOEDICIÓN La alternativa informática** por Álvaro Ibáñez

Aunque la autoedición surgió como la solución para el trabajo de edición personal, actualmente ofrece prestaciones similares a la de los sistemas clásicos de artes gráficas.

La autoedición, cuyo nombre en inglés DESKTOP PUBLISHING (DTP), es un concepto de trabajo que tuvo su origen con la llegada del ordenador personal. En cierto momento muchas personas abandonaron las

máquinas de escribir y emplearon los primeros ordenadores, todavía algo primitivos para realizar sus trabajos de **tratamiento de textos**. Trabajar con un ordenador, por pequeño que sea, supone disponer de

posibilidades tales como corregir, copiar y mover bloques de texto con gran comodidad. El trabajo puede archivarse en un disco flexible.

Guarda el documento como **Texto 29**.

Columnas periodísticas

D. Crea un nuevo documento e introduce el siguiente texto (**Texto 30**) Las líneas gruesas se añadirán después de introducir todo el texto siguiendo estos pasos:

- 1. En la barra de **Tablas y Bordes** o el menú **Formato-Bordes y sombreado**, selecciona **3 puntos**.
- 2. Sitúa el cursor en el lugar donde debes insertar la línea.
- 3. Pulsa el botón del **Borde** deseado en la barra de **Bordes**.

# CURSOS INTENSIVOS DE INFORMÁTICA

#### SISTEMAS OPERATIVOS

Son la parte esencial de la informática y actúan como soporte de los programas o lenguajes que utilizamos normalmente. Su conocimiento facilitará nuestro trabajo

### **OFIMÁTICA**

Agrupa a todos aquellos programas estándar de aplicación habitual en los trabajos de oficina.

Introducción a la informática Wordperfect - Ami Pro-Win Word - DBase V - Lotus - Quattro Pro - Excel - Symphony - FrameWork - Contabilidad.

#### PROGRAMACIÓN

Abarca diferentes lenguajes que permitirán a los alumnos la creación de sus propios programas a medida, según sus necesidades.

Basic- Cobol - Pascal - Fortran - Modula - Turbo C - Clipper - C++

#### DISEÑO TÉCNICO

El principal programa es el AUTOCAD, utilizado indistintamente por ingenieros, arquitectos, aparejadores, delineantes, decoradores, interioristas, etc. para la automatización de sus trabajos de diseño.

#### AUTOCAD.

#### AUTOEDICIÓN y DISEÑO

Abarca aquellos programas utilizados para la realización de gráficos, composición de textos, anagramas y logotipos, ilustraciones, retoque de imágenes, etc. Es de interés para diseñadores y creativos gráficos.

# PC Y MACINTOSH

Ventura - PageMaker- CorelDraw - FreeHand - Quark Xpress.

# REDES LOCALES

El modo adecuado para hacer crecer los ordenadores mediante su conexión entre sí, permitiendo la comunicación de una forma ágil dentro de la empresa. Novell.